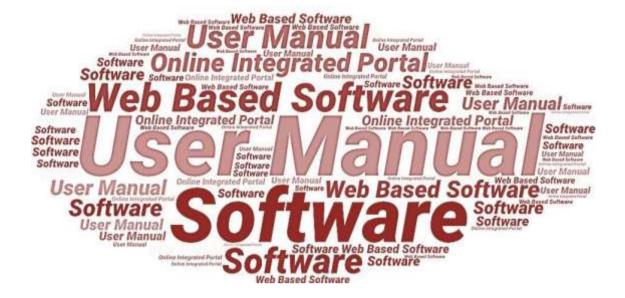

## **User Manualof**

**StartInUP** 

**Developed for** 

Department of IT & Electronics,

**Uttar Pradesh Government** 

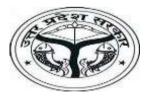

(Incubator Login)

Version 1.0 Dated 10.02.2022

# **Table of Contents**

| 1. | Intro  | oduction                             | . 3 |
|----|--------|--------------------------------------|-----|
|    | 1.1.   | Overview of the Web Application      | 3   |
|    | 1.2.   | Scope of the User Manual             | 3   |
|    | 1.3.   | Intended Audience of the Application | 3   |
|    | 1.4.   | Application Convention               | 3   |
| 2. | Acce   | essing the Web Portal                | . 4 |
| 3. | Incu   | bator Login                          | . 7 |
|    | 3.1.   | Registration Form                    | 8   |
| 4. | Dasl   | nboard                               | 13  |
|    | 4.1.   | Event                                | 14  |
|    | 4.1.1. | Add Event                            | 15  |
|    | 4.2.   | My Profile                           | 16  |
|    | 4.3.   | Startups                             | 17  |
|    | 4.3.1. | Connect with Startups                | 17  |
|    | 4.3.2. | Applied for Incubation               | 18  |
|    | 4.3.3. | Incubated Startups                   | 18  |
|    | 4.3.4. | List of Startups Incentive Form      | 19  |
|    | 4.4.   | Apply Incentive Form                 | 19  |
|    | 4.4.1. | Capital Grant Incentive form         | 20  |
|    | 4.4.2. | Applied Incentive Detail             | 23  |
|    | 4.5.   | Grievance/Feedback                   | 24  |
|    | 4.5.1. | Add Grievance/Feedback               | 24  |
|    | 4.5.2. | List of Grievance/Feedback           | 25  |
|    | 4.6.   | Query Response                       | 26  |
|    | 4.6.1. | Query of Incubator                   | 26  |
|    | 4.7.   | User help steps                      | 27  |
| 5. | For '  | Fechnical Support                    | 27  |

## 1. Introduction

#### 1.1. Overview of the Web Application

The web portal of StartInUP has been developed for Department of IT and Electronics, Government of Uttar Pradesh. This module is intended to be used by the Startups, and Incubators to establish a world class startup ecosystem in the state by developing a robust infrastructure and providing conductive policy environment. This portal enables Startups to register on portal and furnish the related details after login.

The goal of web portal is to Establish India's largest Incubator in Lucknow and to promote the culture of innovation and entrepreneurship at the glass root level leading to employment generation & introduction of emerging technologies in niche sectors thereby contributing to state economy and empowerment of youth.

#### 1.2. Scope of the User Manual

This user manual provides step by step guidance on how the Users will use the software to incubate with various Startups and apply for the Incentive.

# 1.3. Intended Audience of the Application

Incubators, Accelerator, Startup, Nodal Departments and all concerned users of StartInUP will be the intended audience of this application.

# 1.4. Application Convention

The application has the following conventions:

- a. Fields which have \* sign indicate mandatory fields.
- b. Error messages will be displayed in the pop-up box.
- c. Success messages will be displayed in the pop-up box.
- d. All the menu links will be displayed in the side menu.

# 2. Accessing the Web Portal

To access the Web Portal, open <a href="https://startinup.up.gov.in/">https://startinup.up.gov.in/</a> after which you will be redirected to the official website of Invest UP. Page will appear as shown below:

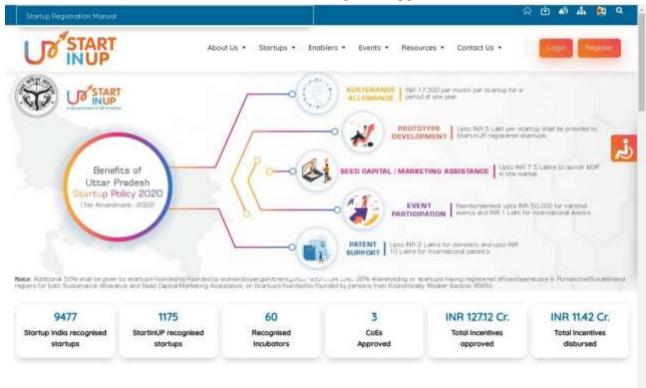

 Click on Register/Login link appearing on the homepage. Page will appear as shown below:

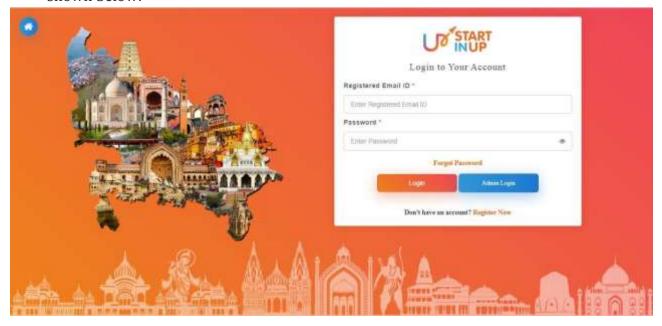

• If user is already registered, enter the **Email ID** and **Password** to login, else Click on **Register** button. Thereafter, user will be redirected to the Registration panel of

StartInUP. Page will appear as shown below:

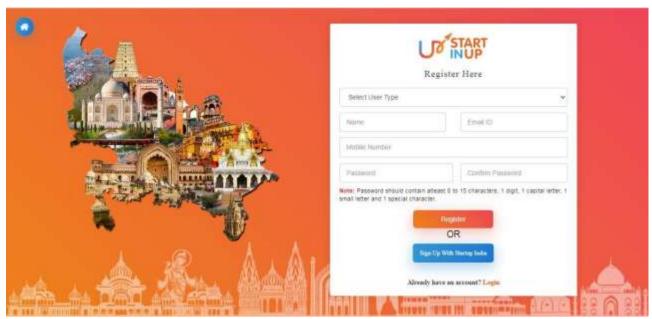

- Select User Type, enter Name, Email ID, Mobile Number, Password &
  Confirm Password in the respective fields and click on Register button.
- Login using the registered **Email ID** and created **Password**; it will redirect you to the Registration Form of the selected User Type.

# 3. Incubator Login

Click on the Register/Login link from Web Portal, it will redirect you to the login page as shown below:

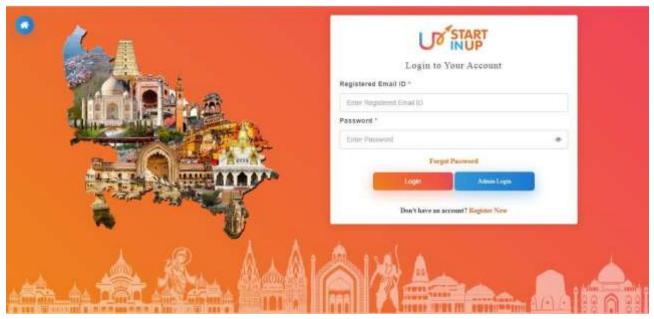

Enter your registered Email ID and password then click on LOG IN button to proceed.

Version 1.0

### 3.1. Registration Form

Login on the portal and it will redirect you to the Startup Registration Form, page will appear as shown in below image:

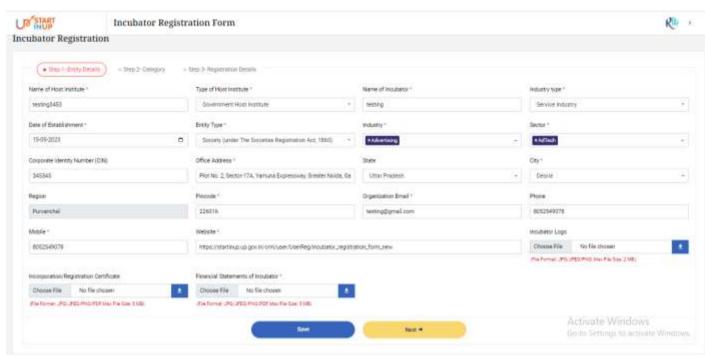

Fill the required details and click on the **Save** button then click on **Next** button to move to the next step.

Following are the details required to be entered in the Entity Details section page:

- 1. Name of Host Institute
- 2. Type of Host Institute
- 3. Name of Incubator
- 4. Industry Type
- 5. Date of Establishment
- 6. Entity Type
- 7. Industry
- 8. Sector
- 9. Corporate Identity Number(CIN)
- 10. Office Address
- 11. State
- 12. City
- 13. Region
- 14. Pincode
- 15. Organizational Email
- 16. Phone

Version 1.0

- 17. Mobile
- 18. Website
- 19. Incubator Logo
- 20. Incorporation/Registration Certificate
- 21. Financial Statements of Incubator

#### **Step-2 Category**

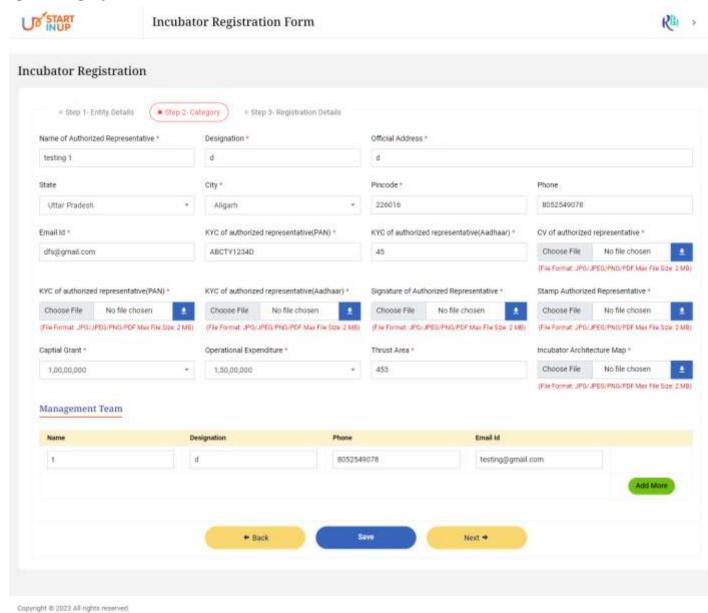

Fill the required details and click on the Save button then click on Next button to move to the next step.

Following are the details required to be filled in the Category Section Page:

- 1. Name of Authorized Representative
- 2. Designation
- 3. Official Address

Version 1.0

- 4. State
- 5. City
- 6. Pincode
- 7. Phone
- 8. Email ID
- 9. KYC of Authorized Representative
- 10. Signature of Authorized Representative
- 11. Stamp Authorized Representative
- 12. Capital Grant
- 13. Operational Expenditure
- 14. Thrust Area
- 15. Incubator Architecture Map

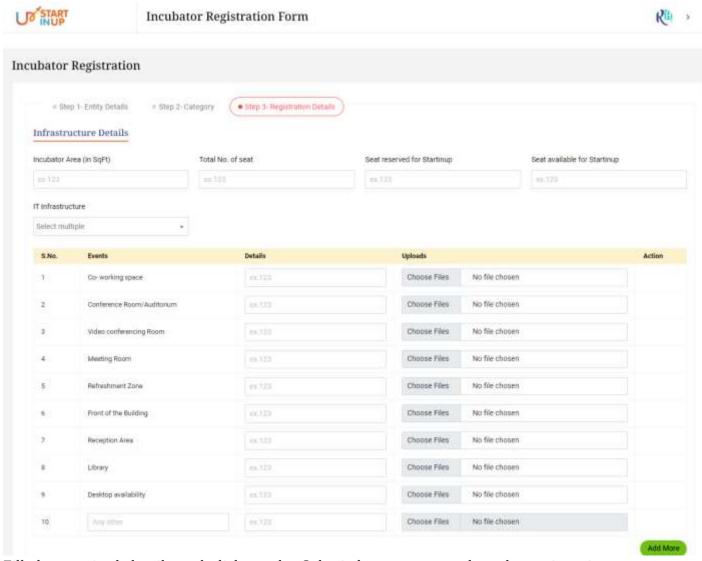

Fill the required details and click on the Submit button to complete the registration process.

Version 1.0

Following details required to be filled in the Registration Details page to proceed:

- 1. Incubator Area
- 2. Total No. of Seat
- 3. Seat reserved for Startin UP
- 4. Seat available for Startin UP
- 5. IT Infrastructure

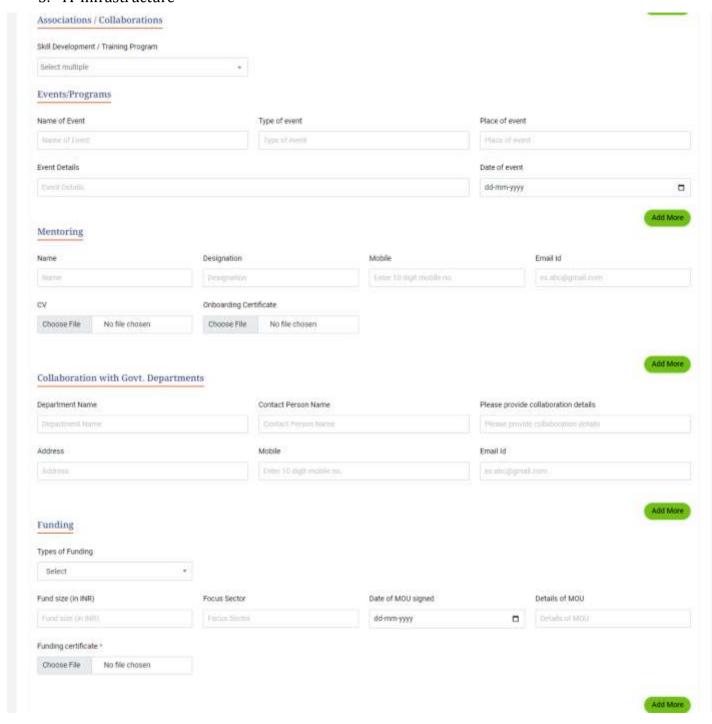

## Version 1.0

| Industry Connect                       |                           |                                 |             | VCISION 1.0                |                           |              |        |  |
|----------------------------------------|---------------------------|---------------------------------|-------------|----------------------------|---------------------------|--------------|--------|--|
| O Yes O No                             |                           |                                 |             |                            |                           |              |        |  |
| Additional Support                     |                           |                                 |             |                            |                           |              |        |  |
| Legal Mark                             | eting                     | Finance                         | ☐ Technical | Other                      |                           |              |        |  |
| Operational Details of Incub           | ator                      |                                 |             |                            |                           |              |        |  |
| Startup Selection Criteria             |                           |                                 |             |                            |                           |              |        |  |
| Select multiple                        |                           |                                 | *           |                            |                           |              |        |  |
| No. of seats available                 | 10,122                    |                                 |             |                            |                           |              |        |  |
| No. of Startup Enrolled                |                           | Ideation                        | dx 133      | Prototype                  | 68.173                    | Acceleration | 81.173 |  |
| No. of Seat Affocated                  | 81.773                    | ideation                        | 19,125      | Prototype                  | 98.125                    | Acceleration | 24,173 |  |
| No. of Seats Allocated to Sovt, UP     | 84, 273                   | ideation                        | 19,723      | Prototype                  | 66.123                    | Acceleration | 10.723 |  |
| No. of Startup Approved by Govf. UP    | 0                         | ideation                        | 0           | Prototype                  | 0                         | Acceleration | 0      |  |
| Others.                                | ex.123                    | Ideation                        | 61.123      | Prototype                  | (4.125                    | Acceleration |        |  |
| Incubation Period                      |                           |                                 |             |                            |                           |              |        |  |
| Stage                                  | Minimum Period (in month) |                                 |             |                            | Maximum Period (in month) |              |        |  |
| steation es. 523                       |                           |                                 |             |                            | en.123                    |              |        |  |
| Prototype                              | 45(120)                   |                                 |             |                            | ex.120                    |              |        |  |
| Acceleration                           |                           |                                 |             | es.122                     |                           |              |        |  |
| Portfolio of startups                  |                           |                                 |             |                            |                           |              |        |  |
| Stage * Entity Name *                  |                           |                                 | 1           | Registered with Govt of UP |                           | Entity Type  |        |  |
| Select                                 | Existy to                 |                                 |             | Select +                   |                           | Select       |        |  |
| Company Description                    | 1                         | Thrust Area                     |             | Products & Services        |                           |              |        |  |
| Company Description                    |                           | Thrupt Aere Products & Services |             |                            |                           |              |        |  |
| Date of Corporation Date of Incubation |                           |                                 |             |                            |                           |              |        |  |
| dd-mm-yyyy                             | □ dd-mm-y                 | 999                             | 0           |                            |                           |              |        |  |

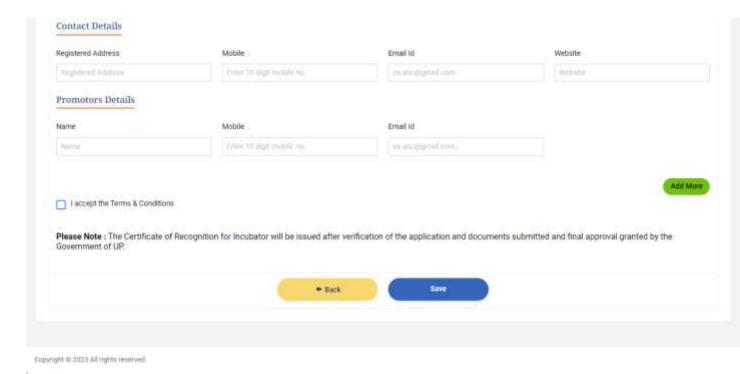

Once all the details are filled in the respective fields of Registration Details page, click on **Save** button below to save the details already filled.

Click on **Back** button below to go back and edit or preview the filled details as per the requirements.

#### 4. Dashboard

After successfully completing the registration process, Incubator will be logged in to the dashboard. The page will appear as shown below:

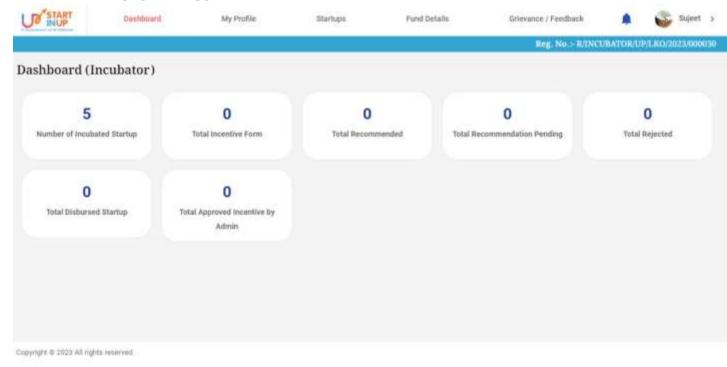

- Dashboard of Incubator can be seen as above. Following details will be reflected on the Incubator's Dashboard:
  - 1. Number of Incubated Startup
  - 2. Total Incentive Form
  - 3. Total Recommended
  - 4. Total Recommendation Pending
  - 5. Total Rejected
  - 6. Total Disbursed Startup
  - 7. Total Approved Incentive by Admin

## 4.1. My Profile

Click on My Profile Menu available at the left side of the screen to view the details as shown in below imag

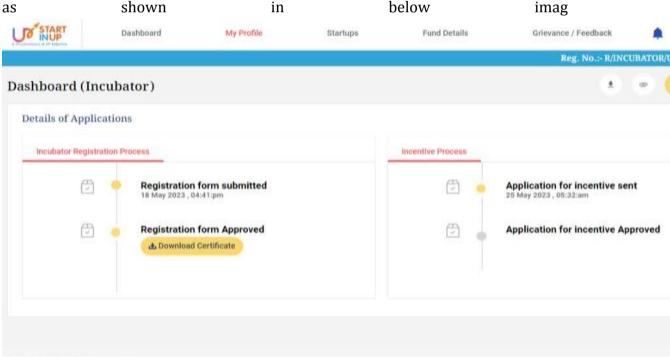

- Click on the Incubator Profile from **View Profile** menu to view the profile of the Incubator.
- Click on respective option from side menu to perform related task.

#### 4.2. Incubator Profile

Copyright © 2023 All rights reserved.

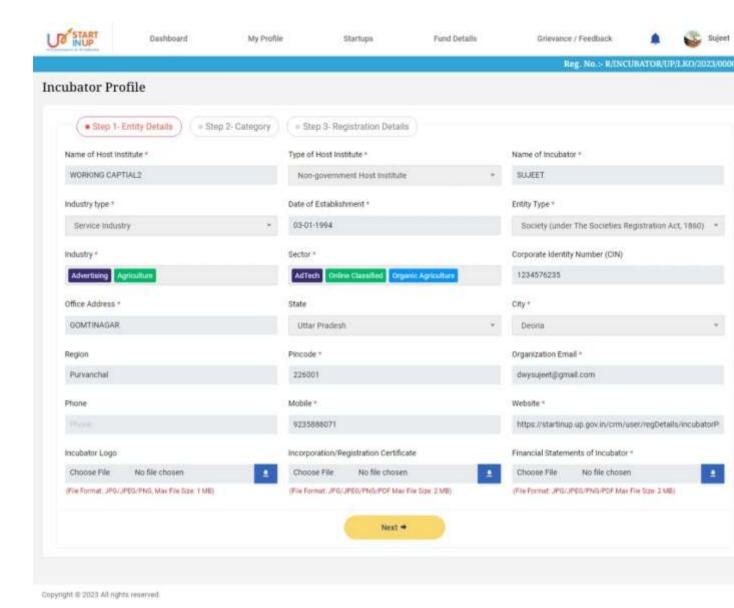

Once Incubator Profile page will appear, following are the details required to be filled in Entity Details section:

- 1. Name of Host Institute
- 2. Type of Host Institute
- 3. Name of Incubator
- 4. Industry Type
- 5. Date of Establishment
- 6. Entity Type
- 7. Industry
- 8. Sector
- 9. Corporate Identity Number(CIN)
- 10. Office Address
- 11. State
- 12. City

- 13. Region
- 14. Pincode
- 15. Organizational Email
- 16. Phone
- 17. Mobile
- 18. Website
- 19. Incubator Logo
- 20. Incorporation/Registration Certificate
- 21. Financial Statements of Incubator

#### 4.3. Step-2 Category

Click on Category Detail's option from the Dashboard's. The page will appear as shown below.

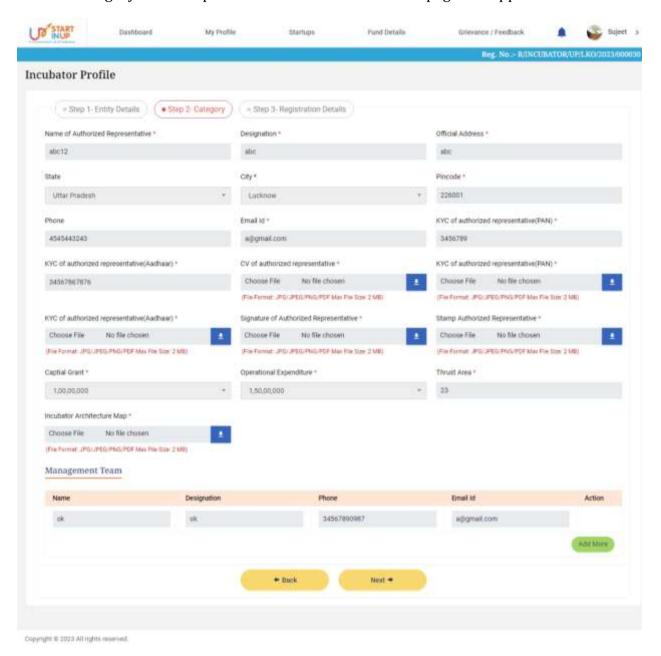

Following are the details required to be filled in the Category Section Page:

- 1. Name of Authorized Representative
- 2. Designation
- 3. Official Address
- 4. State
- 5. City
- 6. Pincode
- 7. Phone
- 8. Email ID
- 9. KYC of Authorized Representative
- 10. Signature of Authorized Representative
- 11. Stamp Authorized Representative
- 12. Capital Grant
- 13. Operational Expenditure
- 14. Thrust Area
- 15. Incubator Architecture Map

#### 4.4. Registration Details

Click on Save and Next option from the Category section, the Registration Details page will appear as shown below.

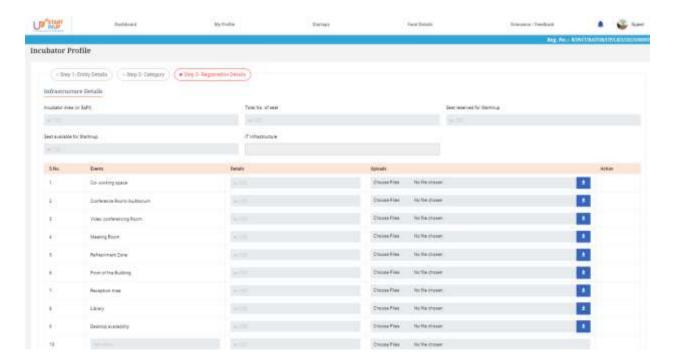

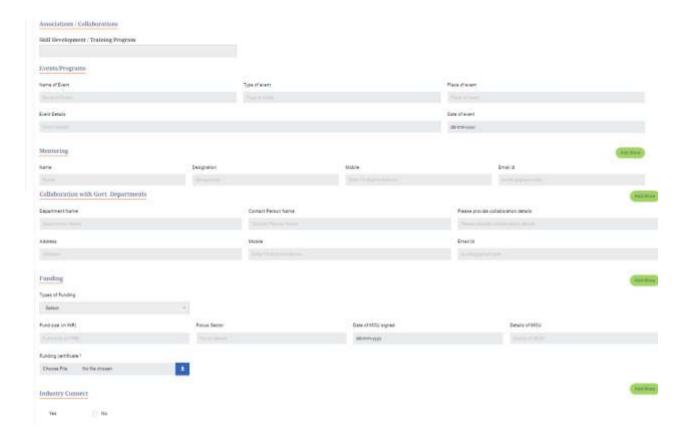

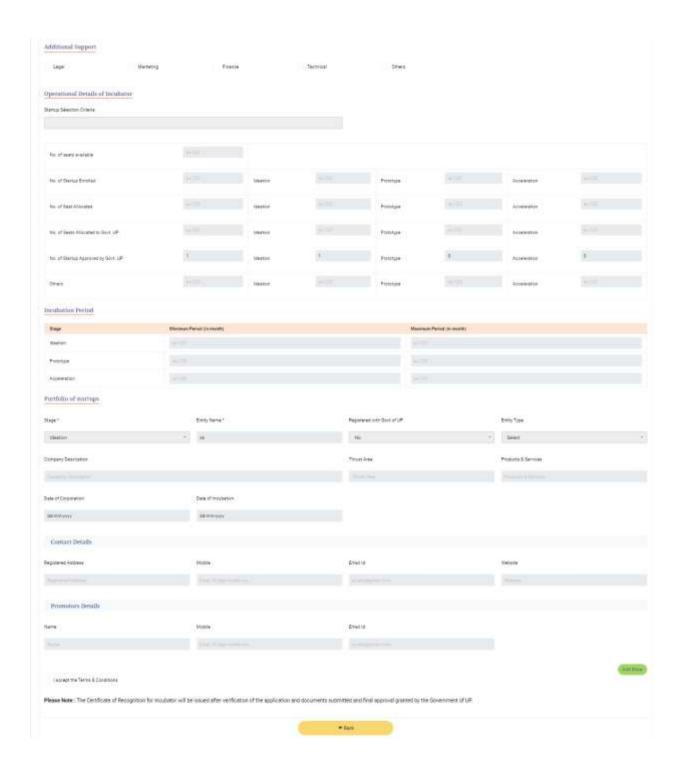

Click on **Add More** button/link on the same page to add more details section wise.

Click on **Back** button below to go back and edit or preview the filled details as per the requirements.

#### 4.5. Startups

Click on the Startups from the upper menu bar of dashboard to connect with Startups, page will appear as shown below:

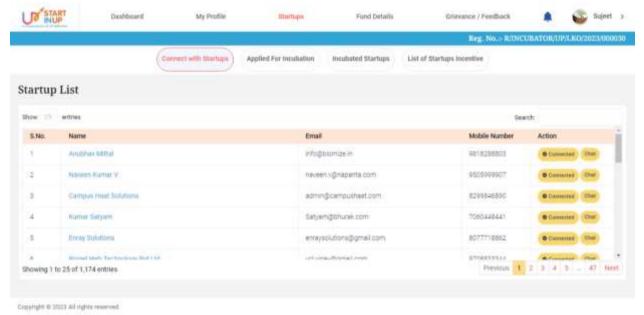

Click on **Chat** action button/link to connect or initiate the Chat process.

## 4.5.1. Applied for Incubation

Click on the Applied for Incubation option from Startups menu to **Approve/Reject** Incubation request sent by Startups as shown in below image:

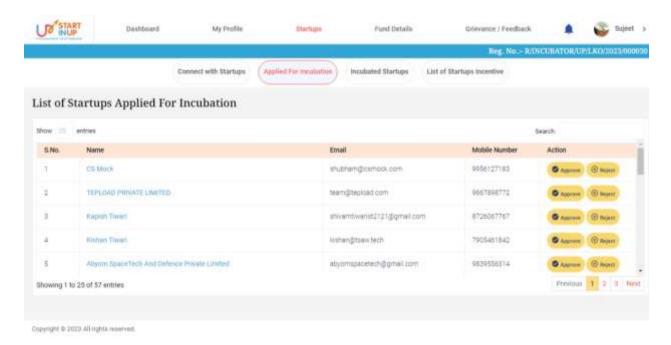

#### 4.5.2. Incubated Startups

Click on the Incubated Startups option from Startups menu to view the details of incubated Startups as shown in below image:

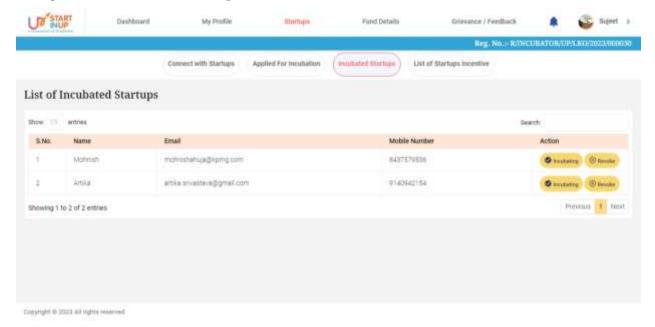

Click on **Revoke** action button/link to revoke.

## 4.5.3. List of Startups Incentive Form

Click on **List of Startups Incentive Form** option from Startups menu to view and recommend the Incentive form submitted by Incubated Startups as shown in below image:

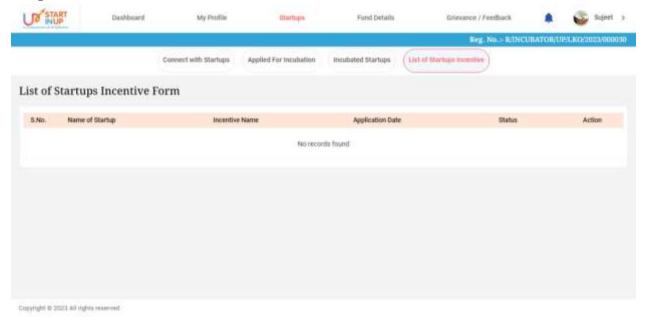

# 4.6. Apply Incentive Form

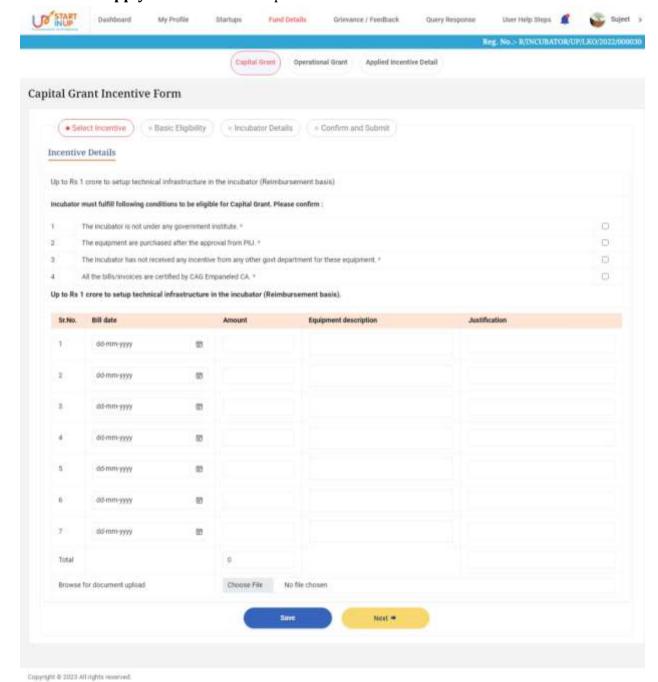

Click on the **Apply Incentive Form** option from side menu of dashboard as shown below:

Click on **Save** button below to save the details to proceed further.

Click on **Next** button below to move towards the next step.

#### 4.6.1. Capital Grant Incentive form

Click on the **Capital Grant/Operational Expenditure** option from Apply Incentive Form menu to fill the Incubator Application Form for availing Incentives as shown below:

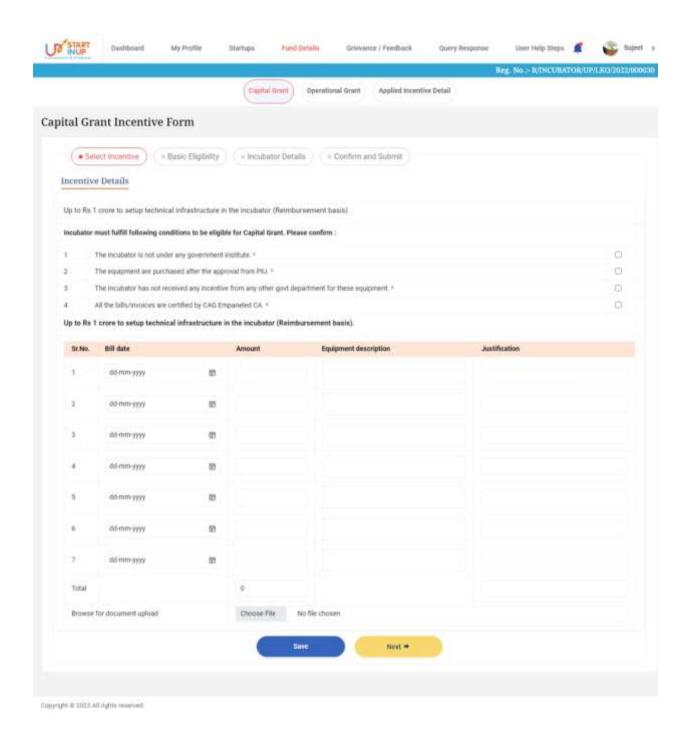

Fill the required details and click on **Save** and **Next** button respectively to continue.

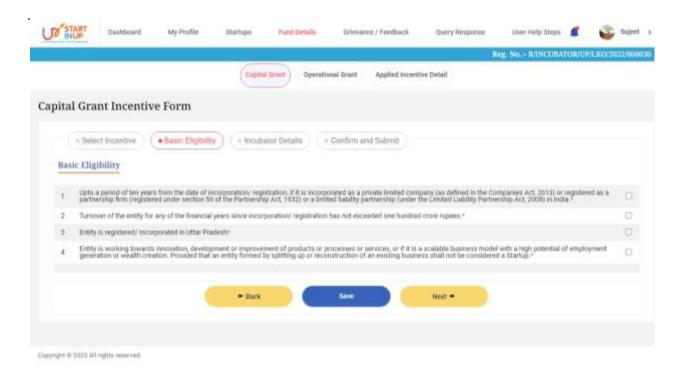

Select the Basic details and **Eligibility Criteria** to avail the incentive then click on **Save** and **Next** button respectively to proceed.

#### **Incubator Details**

Once all the details and procedures fulfilled in Basic Eligibility section, click on Save and Next button to proceed.

Following details will be mentioned on the Incubators Details page:

#### **Incubator Details**

- 1. Name of Incubator
- 2. Host Institute
- 3. PIU Approval Date
- 4. District
- 5. Region
- 6. Mobile No.
- 7. Email ID
- 8. Website

#### **Bank Details**

- 1. Incubator Account Holder Name
- 2. Incubator Account Number
- 3. Reconfirm Account Number
- 4. Bank Name

- 5. Branch Address
- 6. IFSC Code
- 7. Cancelled Cheque
- 8. Upload Application Form

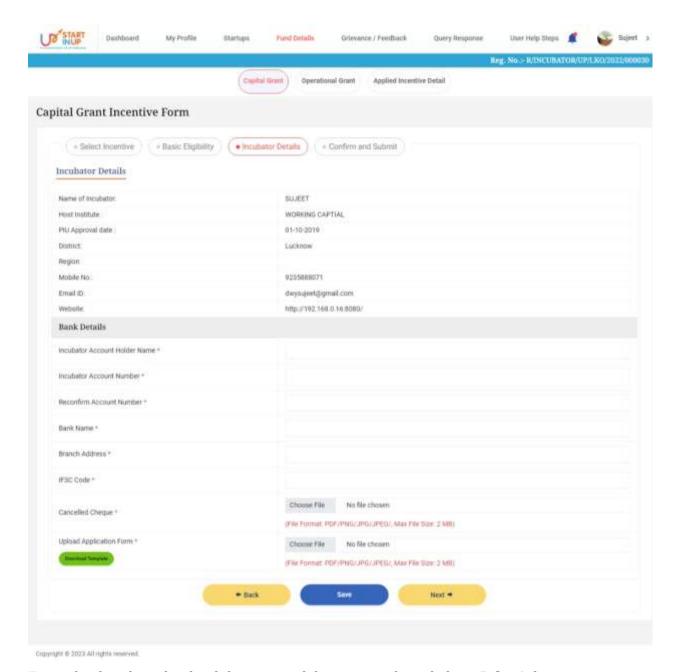

Enter the details and upload the required documents then click on **Submit** button.

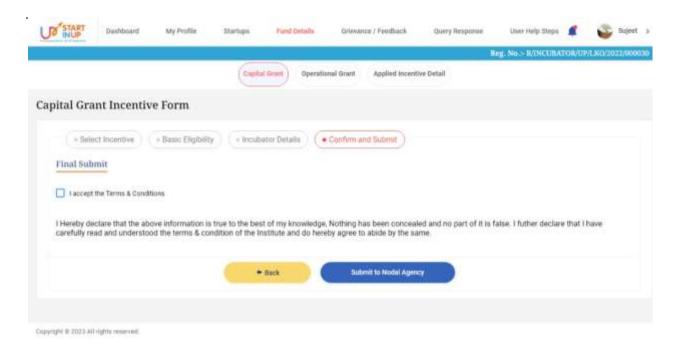

Preview the filled details and click on **Submit to Nodal Agency** button.

#### 4.6.2. Operational Expenditure

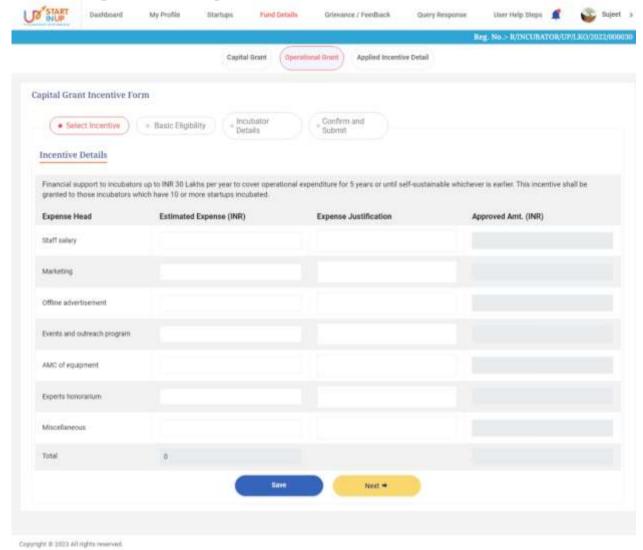

Fill the required details and click on Save and Next button respectively to continue.

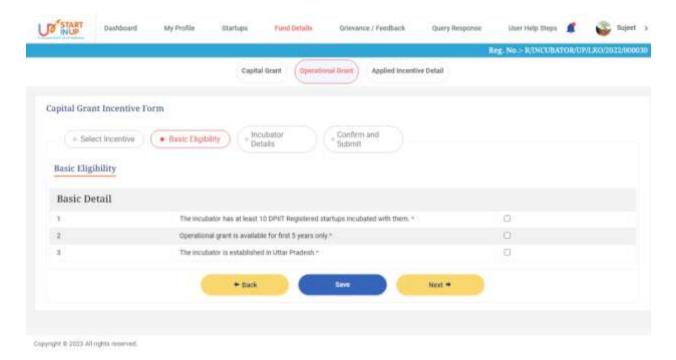

Once the Select Incentive section filled and saved, tick mark the required details in Basic Eligibility section and click on Save button below to proceed.

Basic details in the Basic Eligibility section are:

- 1. The incubator has at least 10 DPIIT Registered startups incubated with them\*
- 2. Operational grant is available for first 5 years only\*
- 3. The incubator is established in Uttar Pradesh\*

#### **Incubator Details**

Once all the details filled and clicked on Save and Next button below, the page with required details will appear as shown below.

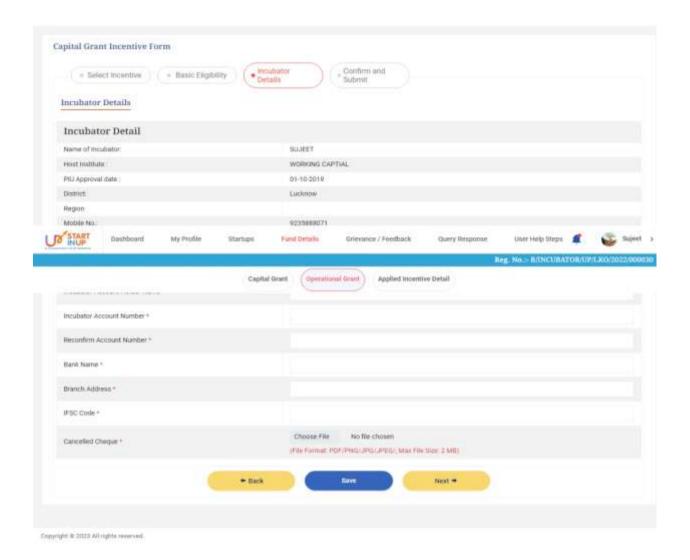

Enter the required details in the Incubators details page and click on Save and Next button further to proceed.

#### **Confirm and Submit**

Once all the details filled and clicked on Save and Next button below, the Confirm and Submit section page with required details will appear as shown below.

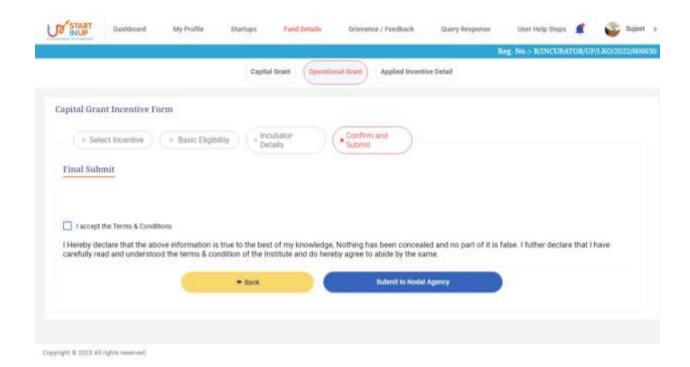

Tick mark the **Terms & Conditions** option and click on **Submit to Nodal Agency** button below to proceed.

## 4.6.3. Applied Incentive Detail

Click on the **Applied Incentive Detail** option from Apply Incentive Form menu to view the submitted Startup Incentive Form for availing Incentives as shown below:

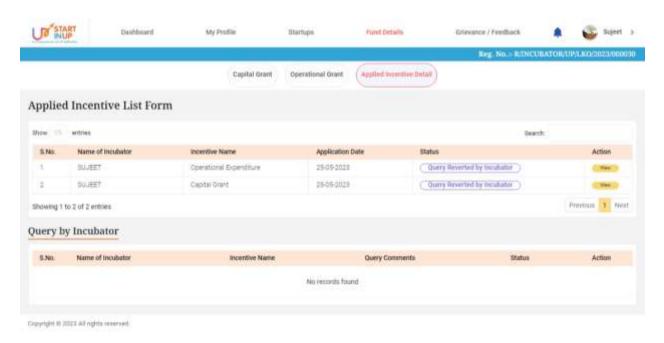

#### 4.7. Grievance/Feedback

Click on the Grievance/Feedback menu from Dashboard to Add and View Grievance/Feedback as shown in below image:

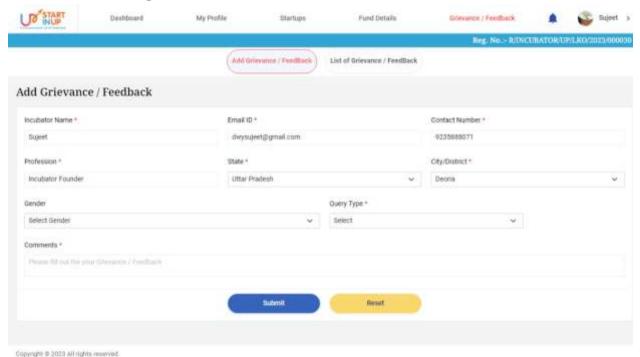

Following are the details required to be filled:

- 1. Incubator Name
- 2. Email ID
- 3. Contact Number
- 4. Profession
- 5. State
- 6. City/District
- 7. Gender
- 8. Query Type
- 9. Comments
- Once all the details are filled, click on Submit button to proceed further.
- Click on Reset button to reset details, if needed.

## 4.7.1. Add Grievance/Feedback

To **Add Grievance/Feedback**, click on **Grievance/Feedback** menu from **Dashboard** and then click on Add Grievance/Feedback side menu. Page will appear as shown below:

#### Version 1.0

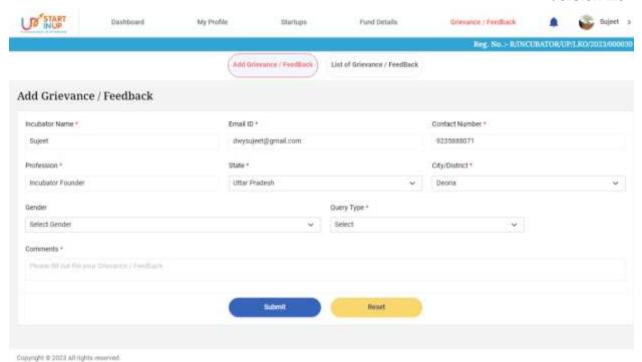

- Fill the required details and click on **Submit** button to add Grievance.
- Following are the details required to be filled:
  - 1. Incubator Name
  - 2. Email ID
  - 3. Contact Number
  - 4. Profession
  - 5. State
  - 6. City/District
  - 7. Gender
  - 8. Query Type(Select)
  - 9. Comments
  - Click on Reset button to reset details, if needed.

# 4.7.2. List of Grievance/Feedback

To view added grievances, click on List of Grievance/Feedback. Page will appear as shown below:

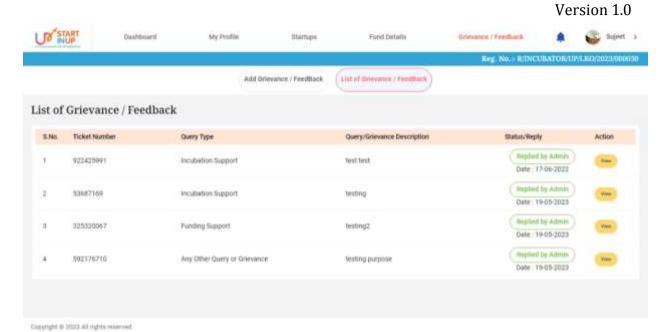

Click on View action icon link to view the Ticket Number/Query Details.

# **For Technical Support**

While using this software application if any technical error occurs, you can contact us on our Technical Helpline Number +91-522-4150500 or can raise your query by emailing us at support@otpl.co.in.